## **Δημιουργία Πίνακα στον Κειμενογράφο**

Ένας Πίνακας αποτελείται από οριζόντιες και κάθετες σειρές. Τις **οριζόντιες** τις ονομάζουμε **γραμμές** και τις **κάθετες** τις ονομάζουμε **στήλες**. Προτού δημιουργήσουμε τον πίνακα που θέλουμε, θα πρέπει να μετρήσουμε πόσες στήλες και πόσες γραμμές θέλουμε να έχει.

Στη συνέχεια πηγαίνουμε στο μενού **Εισαγωγή → Πίνακας → Εισαγωγή Πίνακα.** 

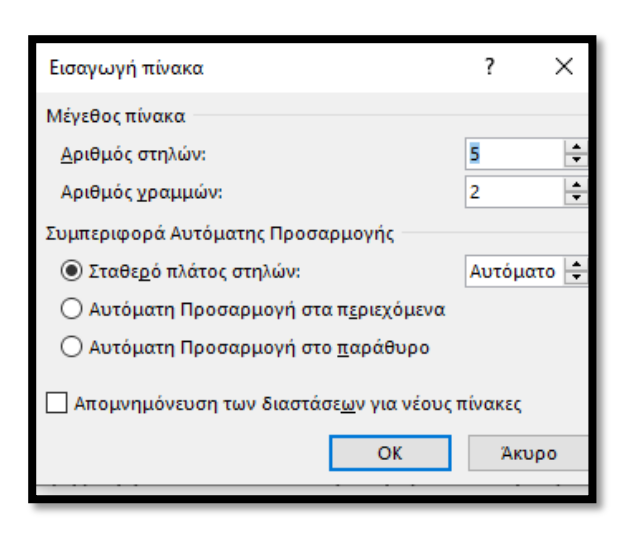

Στο πλαίσιο που μας εμφανίζεται γράφουμε στα αντίστοιχα πεδία (κουτάκια) πόσες στήλες και πόσες γραμμές θέλουμε και πατάμε το ΟΚ για να τον δημιουργήσει. Ο παρακάτω Πίνακας αποτελείται από **5 στήλες** και **2 γραμμές**.

Θυμηθείτε ότι προτού ακολουθήσουμε τα βήματα αυτά θα πρέπει να έχουμε μεταφέρει τον κέρσορα (την κάθετη γραμμούλα που αναβοσβήνει και μας δείχνει σε ποιο σημείο του κειμένου μας είμαστε) στην θέση που θέλουμε να βάλουμε τον πίνακα.

Για να μεγαλώσουμε τον Πίνακα μετά πηγαίνουμε στην **κάτω δεξιά γωνία** εκεί που εμφανίζεται το **άσπρο τετραγωνάκι** και το σύρουμε όσο επιθυμούμε. Για να επιλέξουμε **όλο τον Πίνακα** πηγαίνουμε στην **πάνω αριστερή γωνία** εκεί που εμφανίζεται ο **σταυρός** και κάνουμε κλικ και μπορούμε να τον μετακινήσουμε όπου θέλουμε.

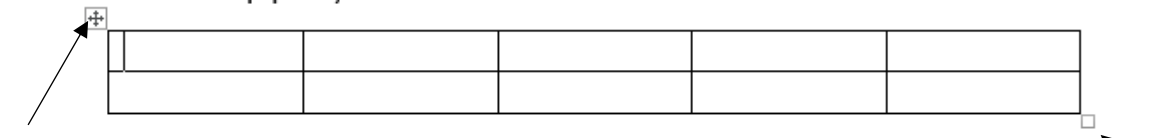

Από εδώ επιλέγω ολόκληρο τον Πίνακα

Από εδώ μεγαλώνω τον Πίνακα σύροντας το ποντίκι